# **學生相關轉銜資料(1/6)**

 $(\mathsf{T}% )^{T}=\mathsf{T}_{\mathsf{T}}^{T}\times\mathsf{T}_{\mathsf{T}}^{T}$  $Q \equiv$ 學校學務 |最新消息(S1) 学校・班級・特教人力 餐 特殊教育學生  $\bigcirc$ ● 確定個案 Eŀ ● 行為功能介入方案 ● 疑似身障生 ● 休學或中輟 ● 放棄服務學生 □ ♥ 接收與升級 ● 提報鑑定追蹤 □ ■ 管料值錯檢查 口學生動態追蹤  $\blacksquare$ ■ 提報鑑定安置  $\overline{\mathbf{H}}$ □ ♡ 桃園市適性安置 白 ♥ 國教署適性安置 自尊業團隊服務 □巡迴輔導服務 □ ■ 助理人員服務 白 - 特教生交通服務 □ ■轉銜填報管理 □ ■ 特教相關業務 □ ? 網路操作手冊 □ ■測驗工具管理

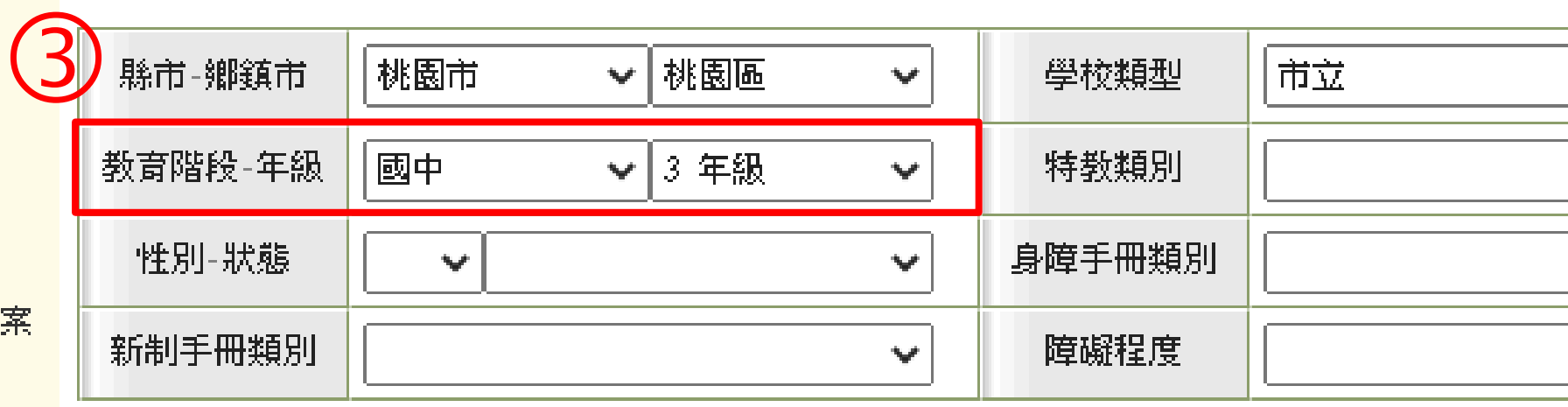

 **登入學校學務權限帳號 點選左側欄位「特殊教育學生」**➔**「身心障礙類」** ➔**「確定個案」 教育階段-年級選擇「國中」、「3年級」 點選「查詢」**

### 身障類學生 (確認個案) - 查詢條件

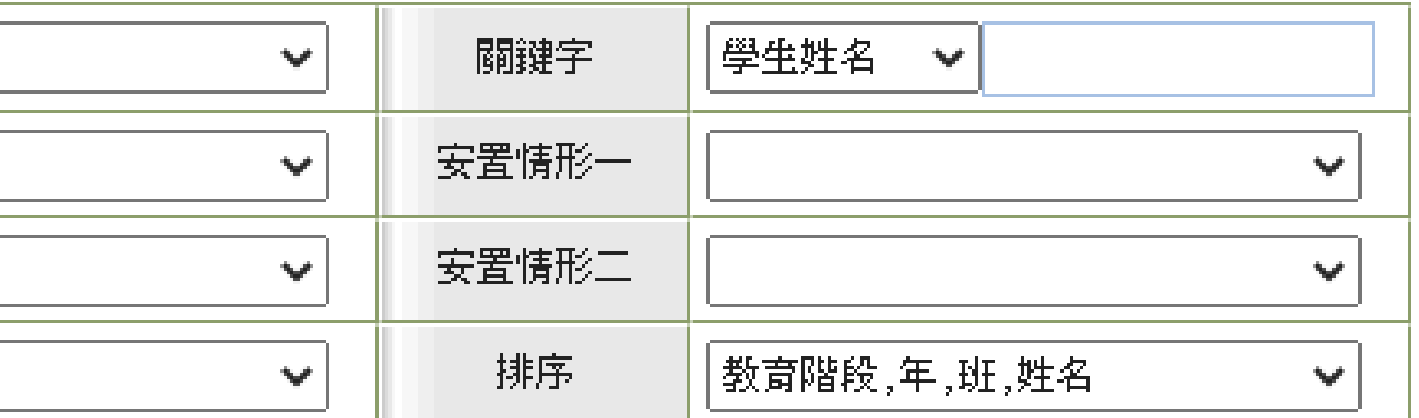

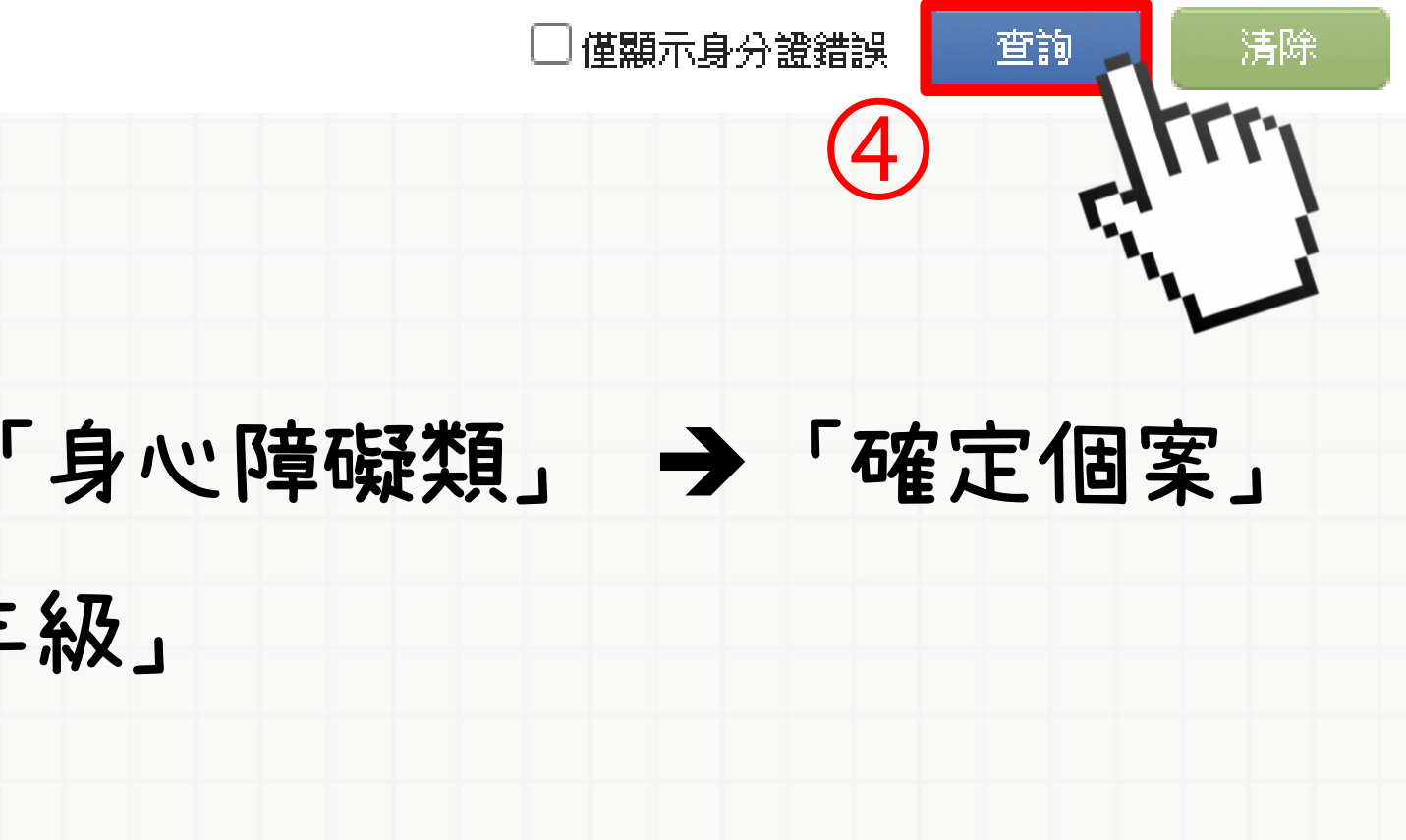

# **學生相關轉銜資料(1/6)**

### 身障類學生 (確認個案) - 查詢條件

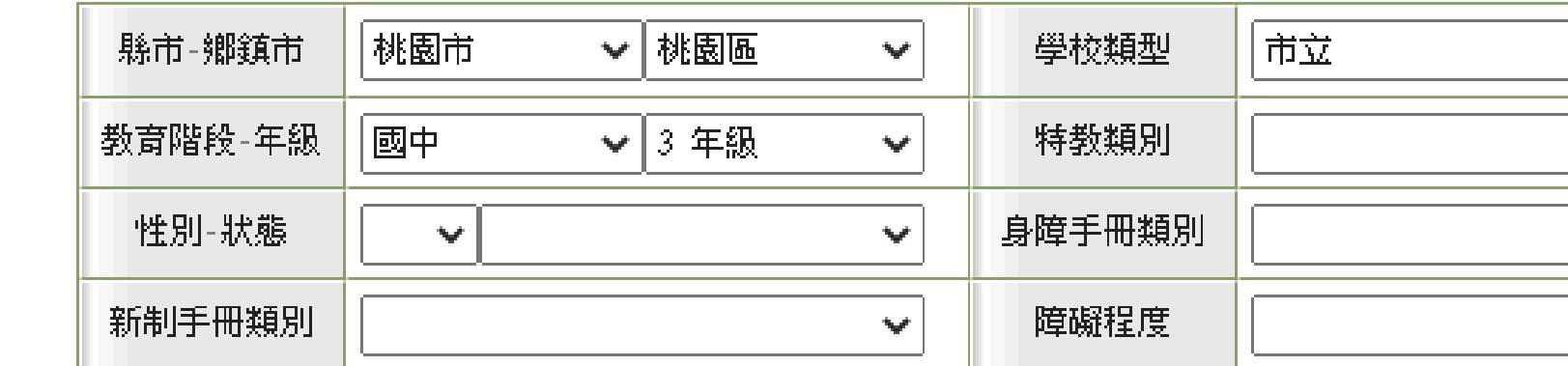

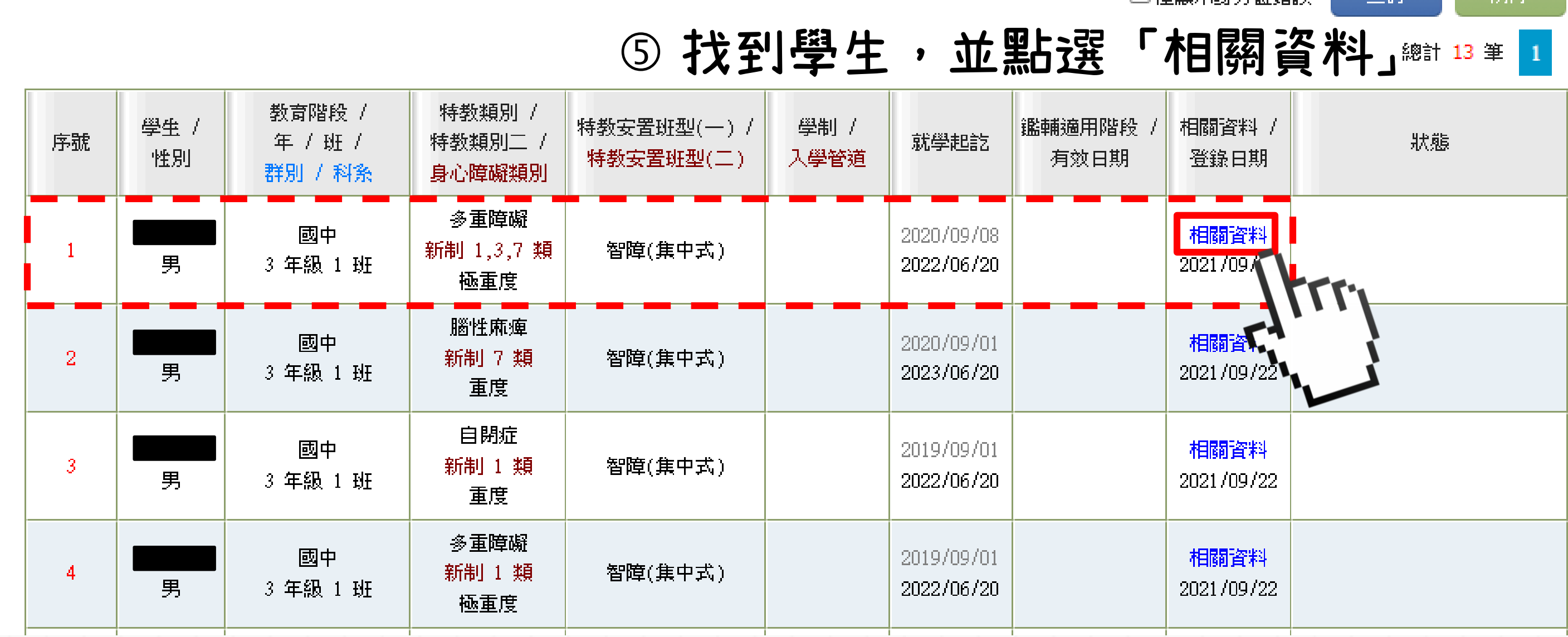

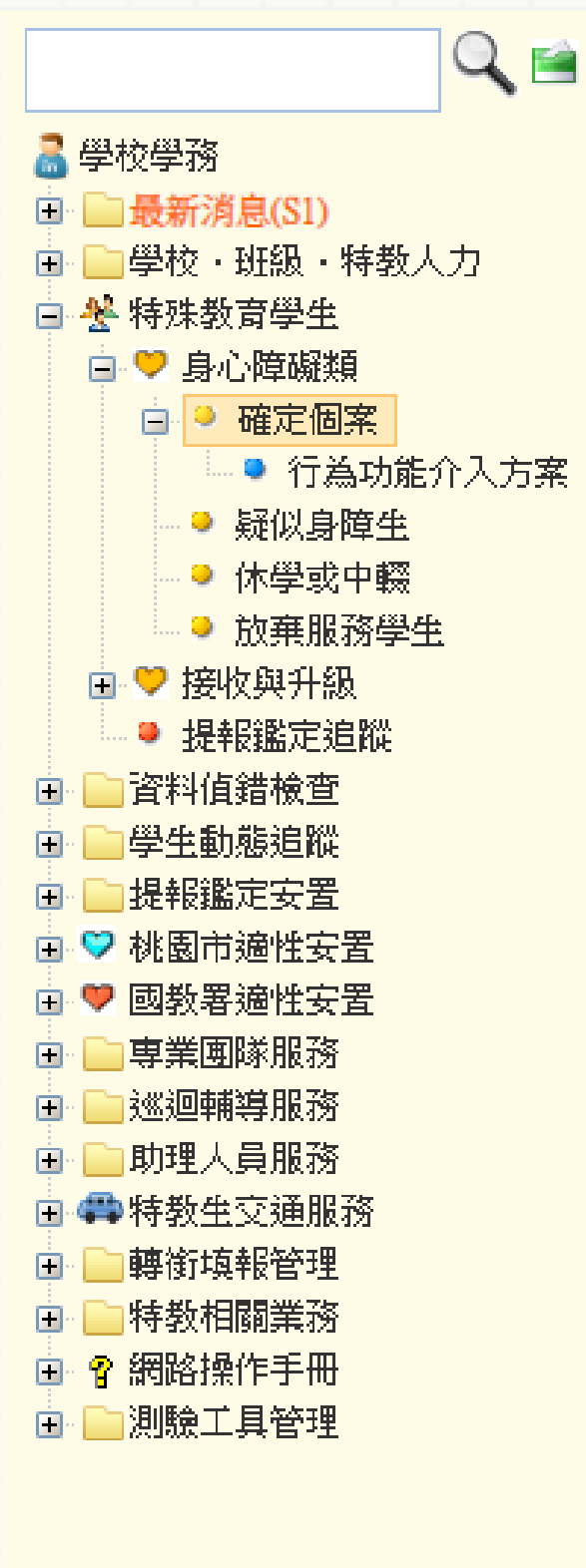

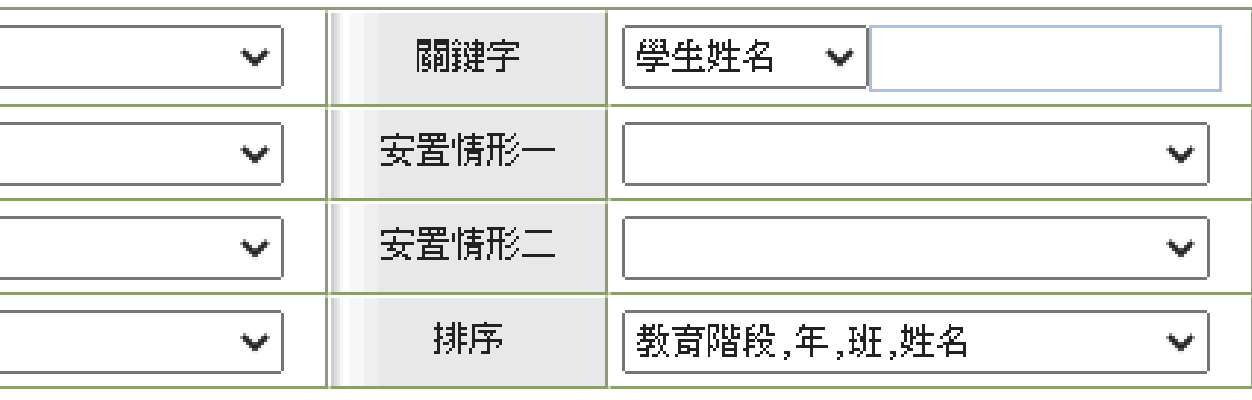

□储顕示电会證錯誤

- 在在台前

建降口

## **點選「學生基本資料」頁面中最下方的「合併列印」。**

# **學生相關轉銜資料(2/6)**

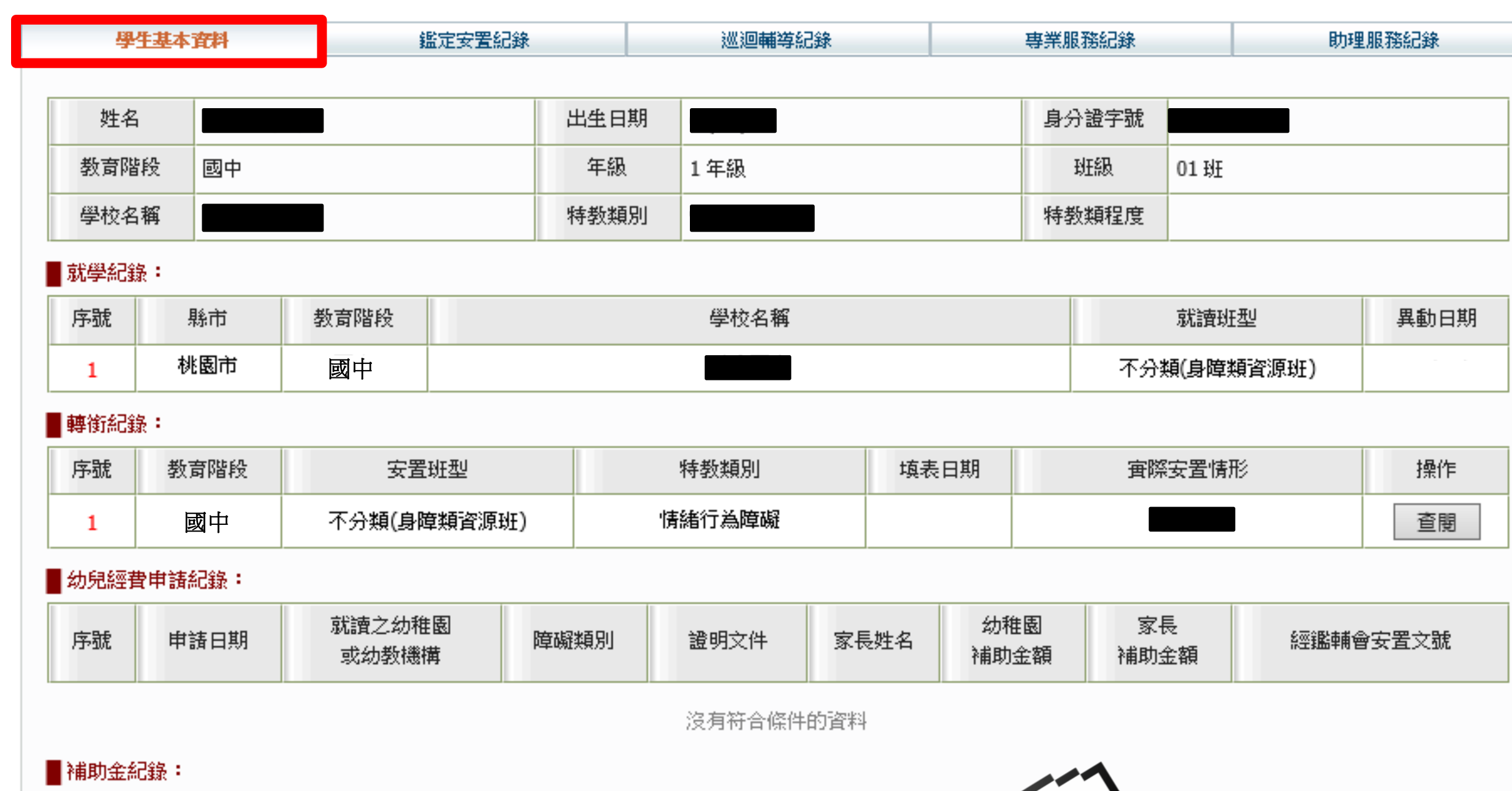

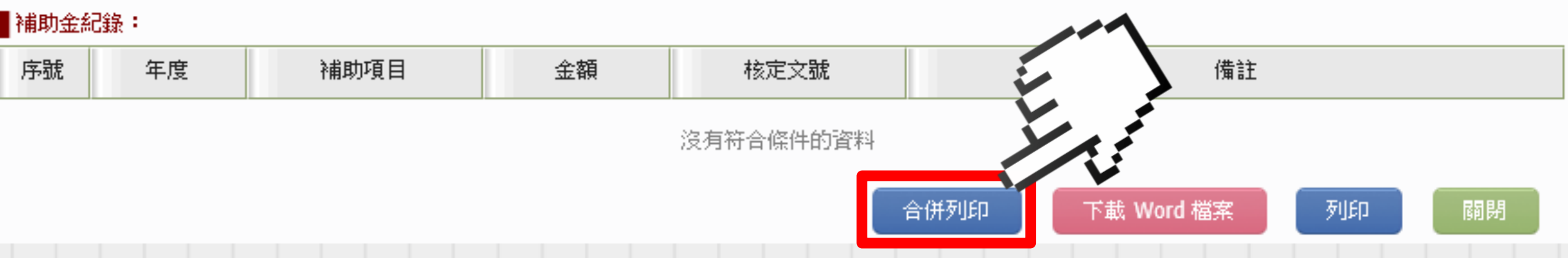

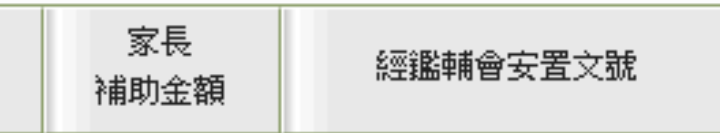

# **列印單元兩個都要打勾,完畢後點選「列印」,最後點選「關閉」。 學生相關轉銜資料(3/6)**

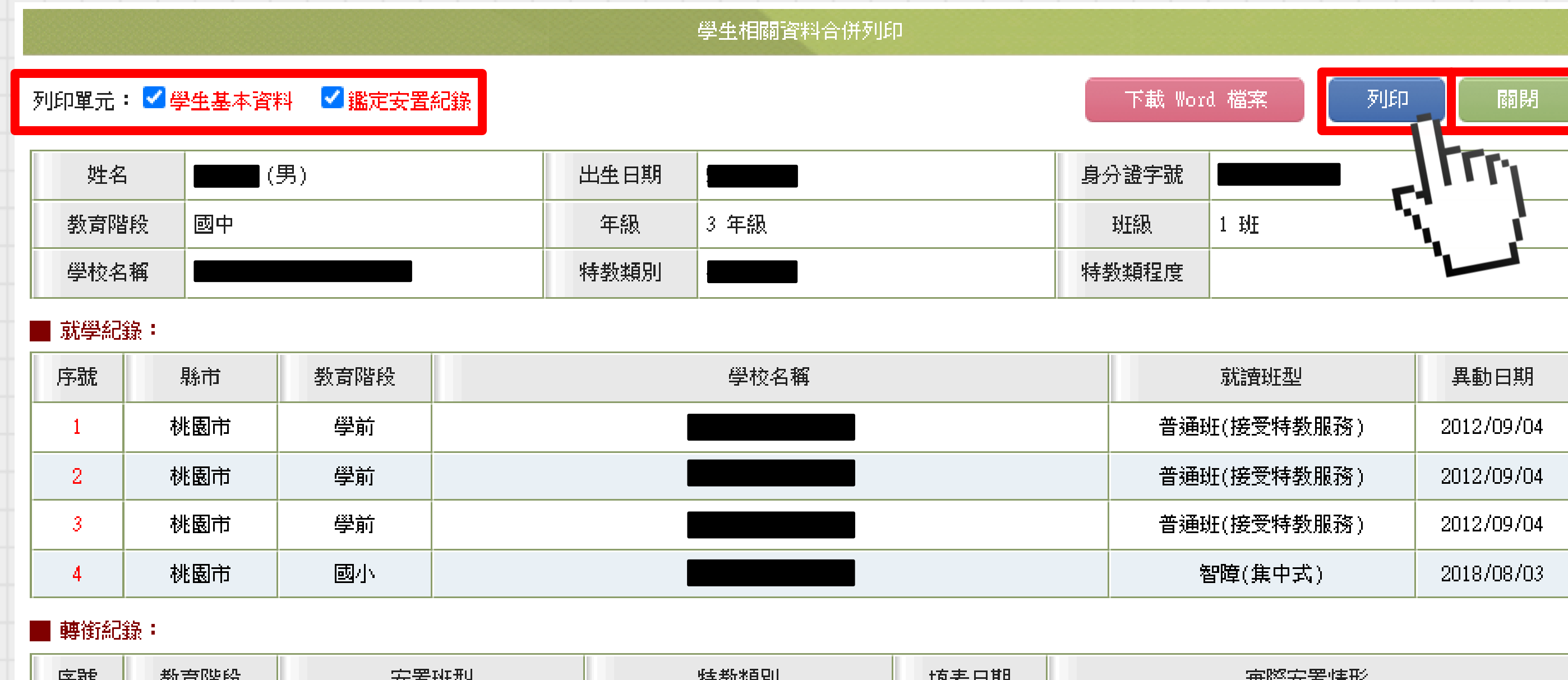

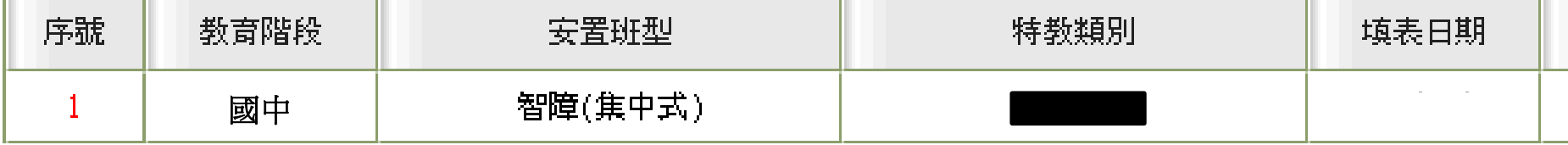

### ■ 幼兒經費申請紀錄:

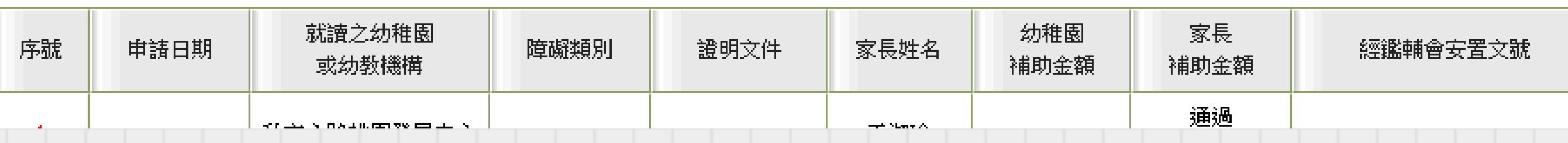

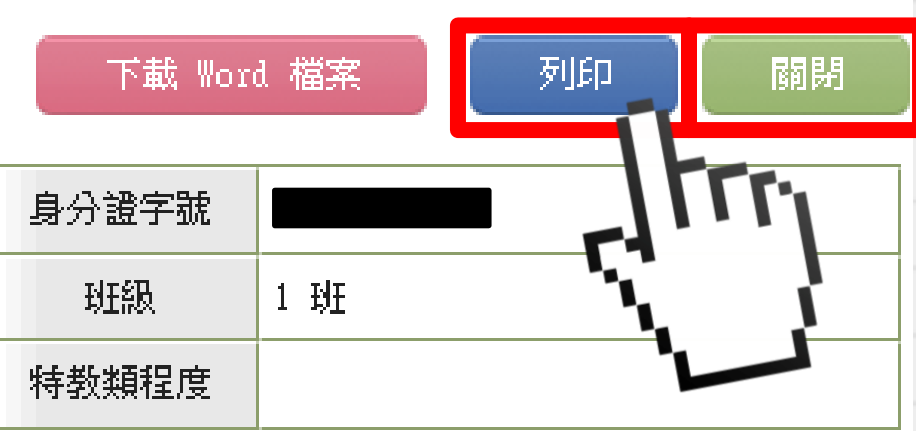

其際女互頂形

## **回到「學生基本資料」頁面,點選轉銜紀錄中的「查閱」**

# **學生相關轉銜資料(4/6)**

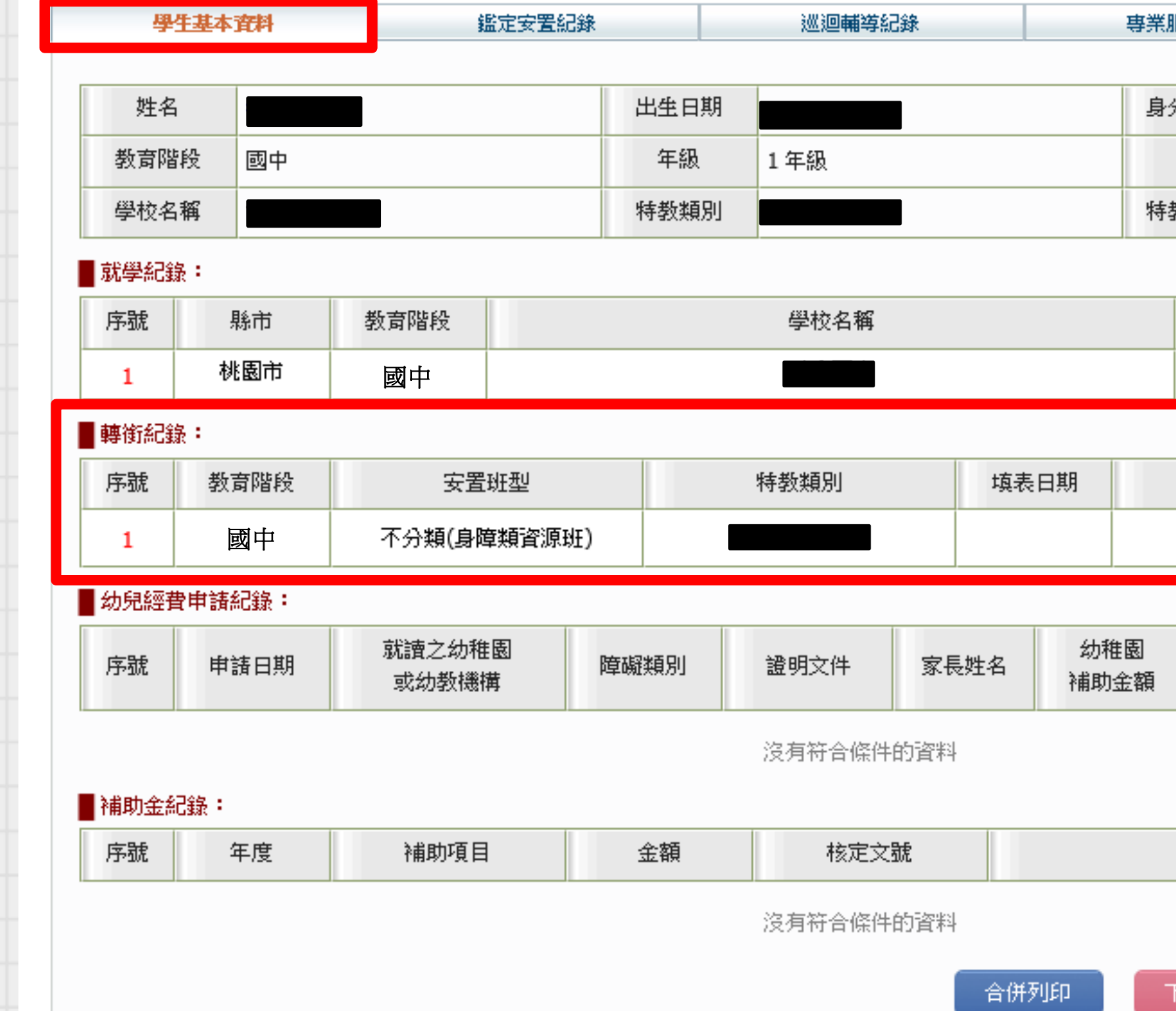

提醒

 $\mathcal{M}_{\mathcal{N}}$ 

**需在特通網登 入轉銜權限帳 號填妥轉銜表**

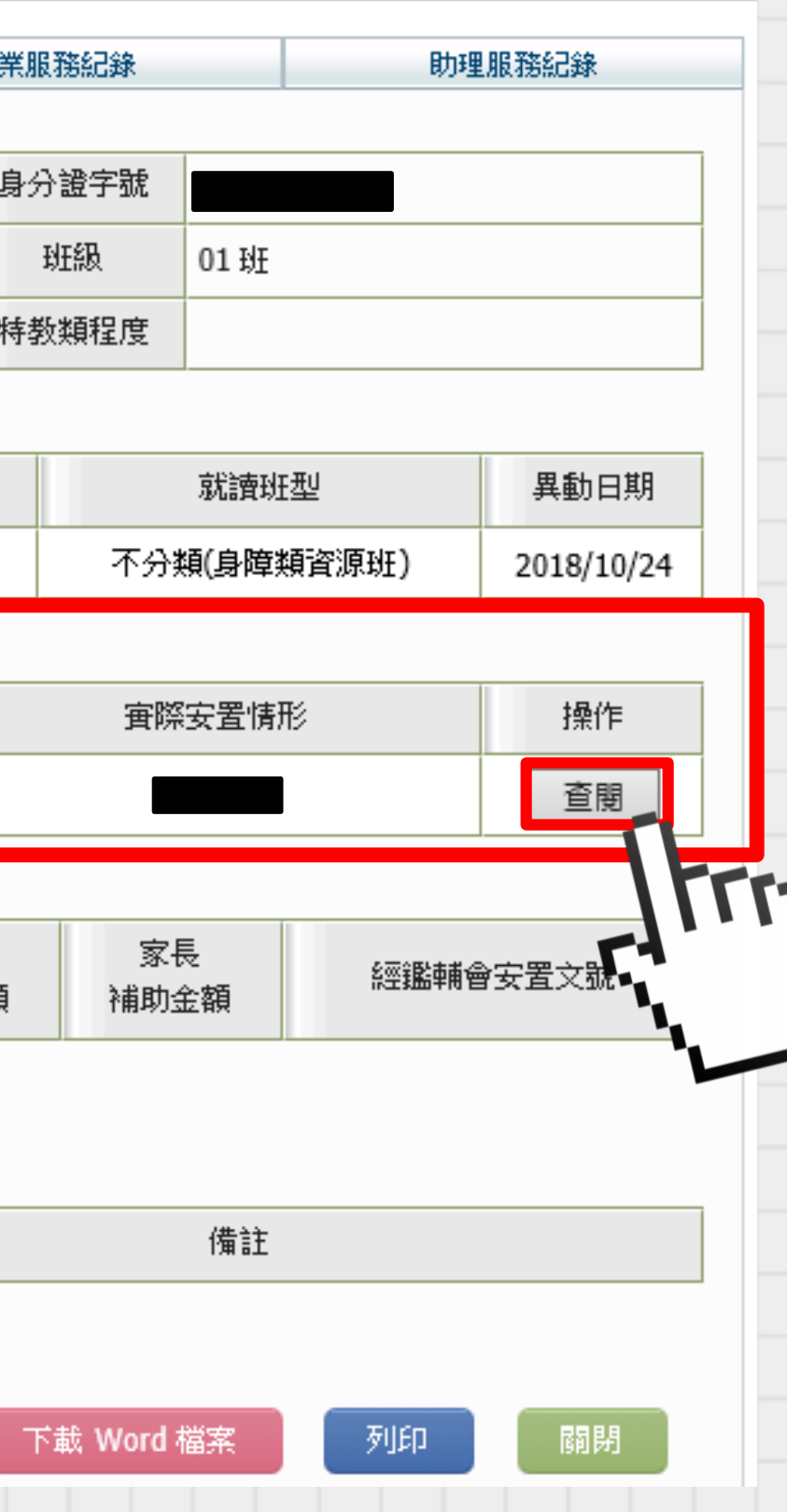

## **跳出「學生轉銜服務各類資料表」,在空白處點擊滑鼠右鍵,選擇「列印」。**

**●**相關資料 - Internet Explorer

https://webap.set.edu.tw/SETSYS/Monitor\_Stu/\_Tabs.aspx?k=yunfGHJxUxTzZZ8l1/cFs5tgaLfRw9Rhunp2NyUAW8lF390pQCqW4G5MMVFghnts

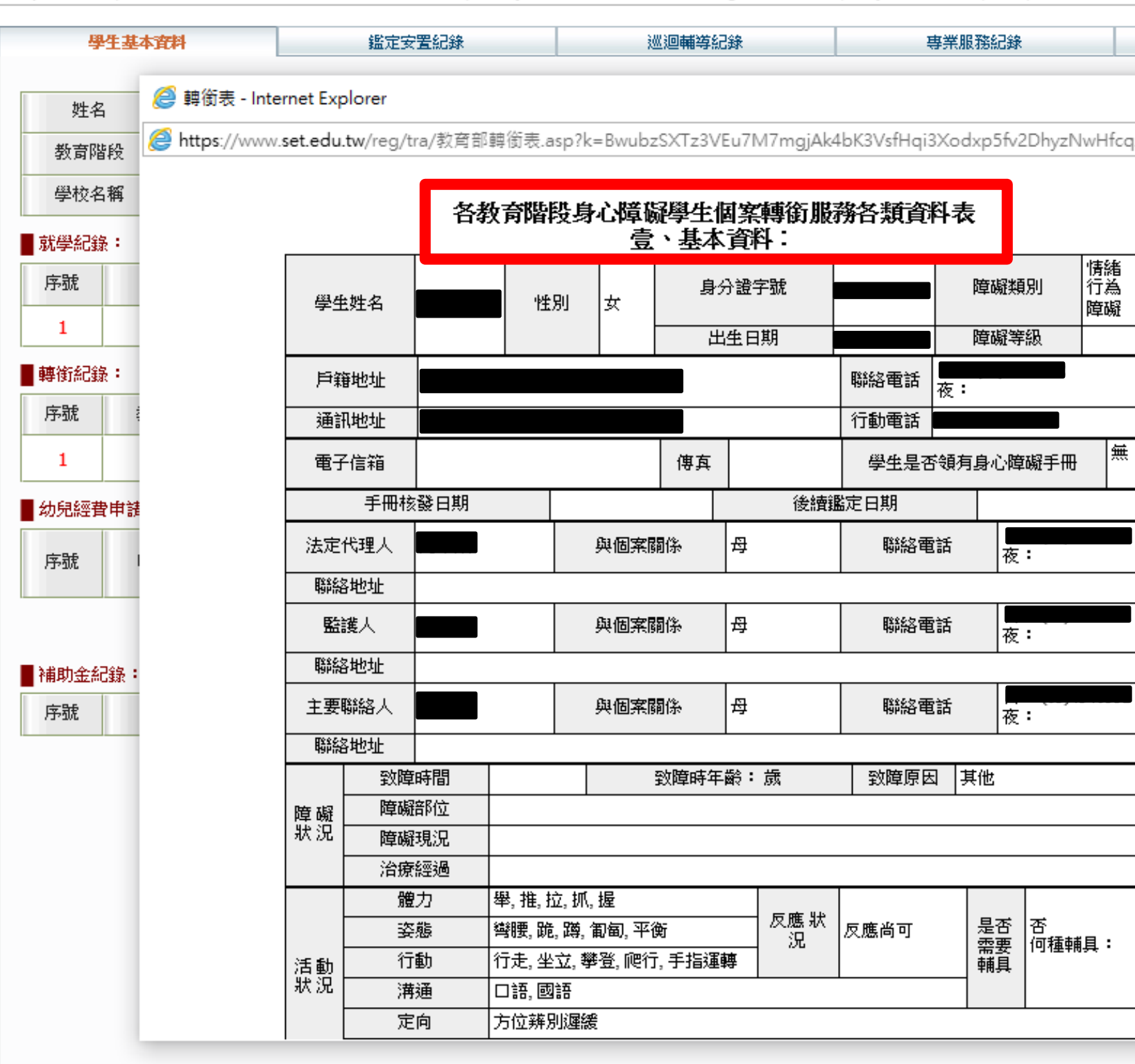

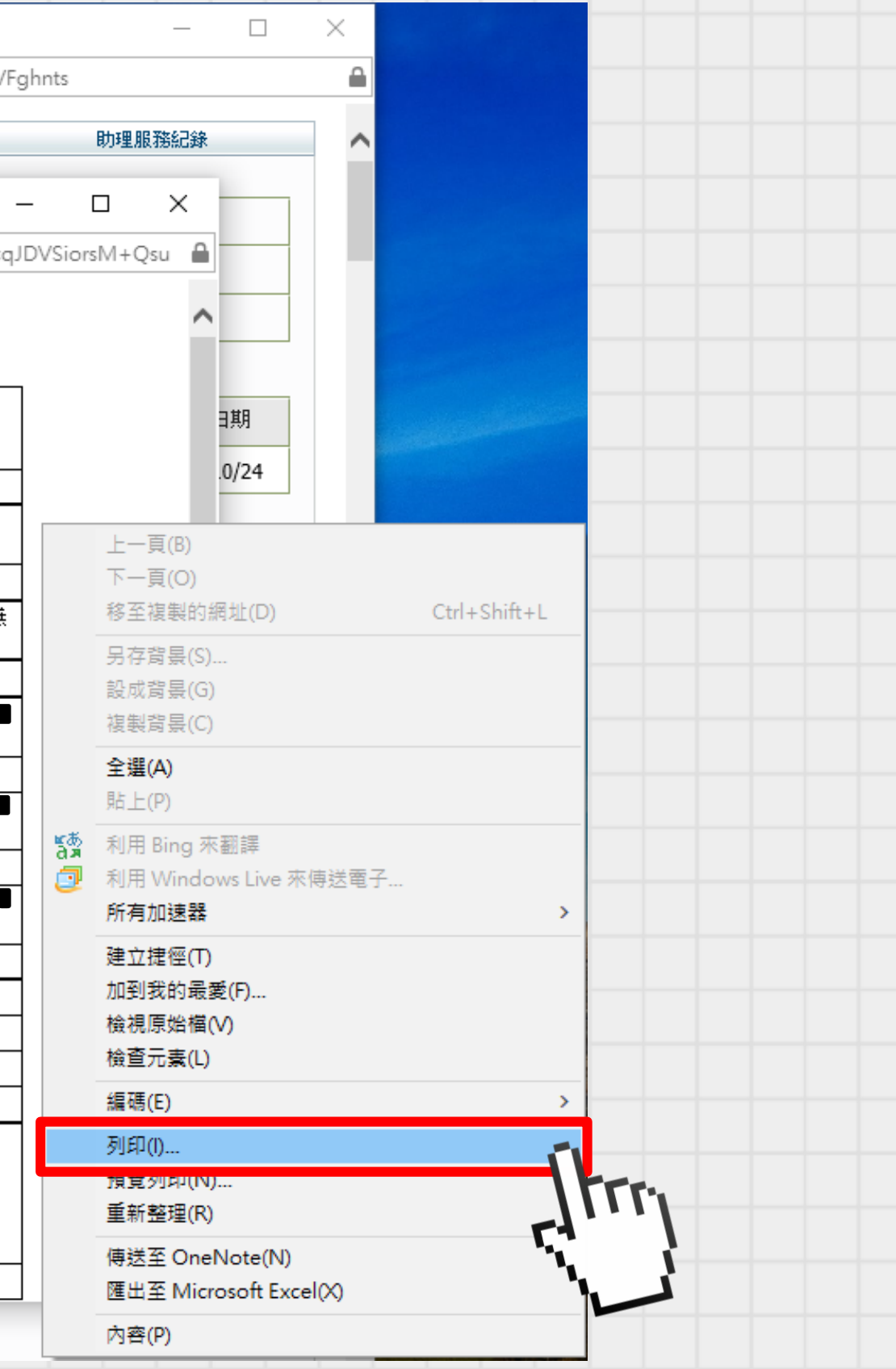

# **學生相關轉銜資料(5/6)**

# 學生相關轉銜資料(

## **完整的學生相關轉銜資料共有3個部分,如下圖:**

## **1.學生基本資料**

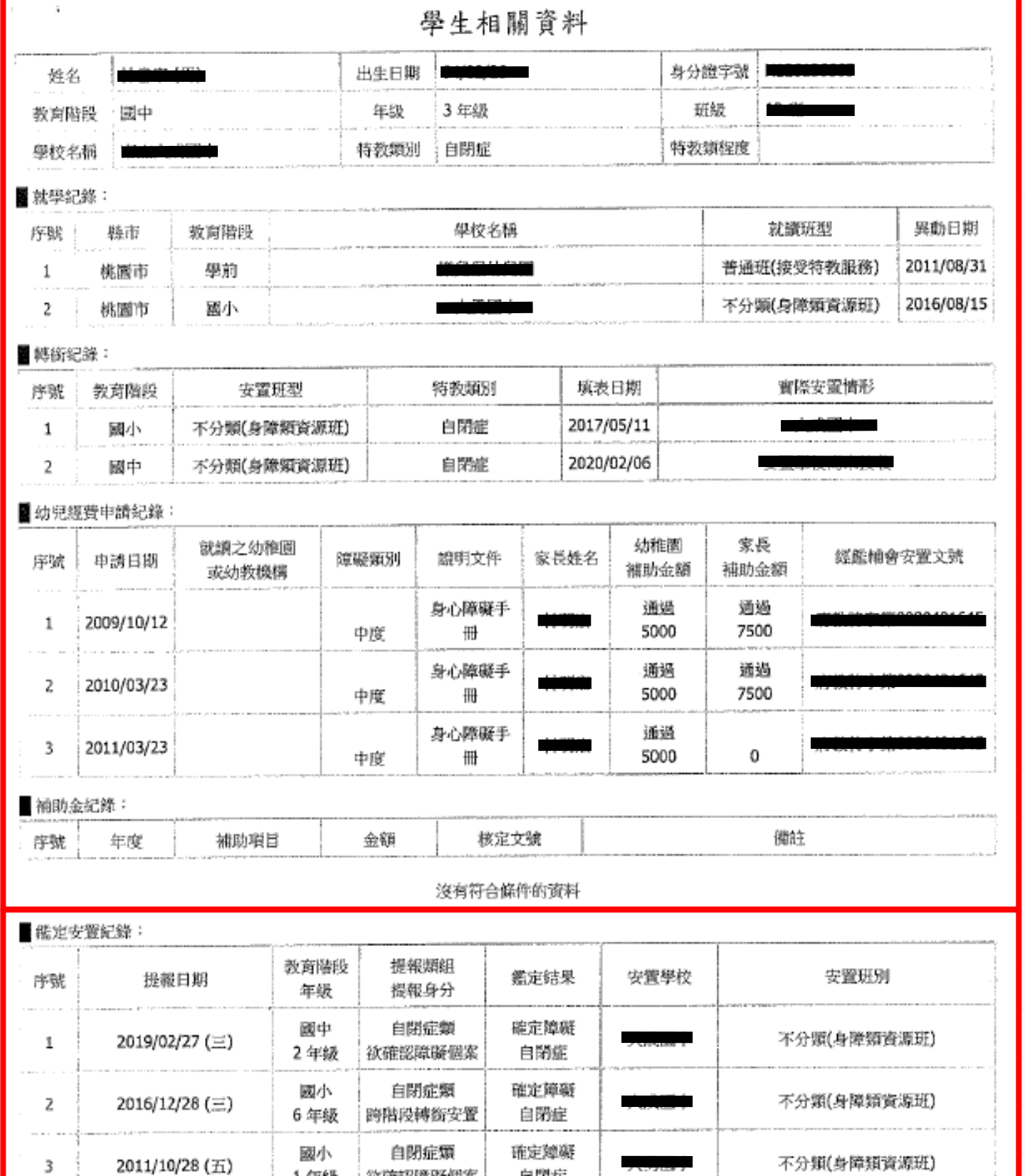

自閉症

1年級 | 欲確認障礙個案 |

戶籍地址 通訊地址 電子信箱 手 法定代理人 聯絡地址 監護人 雕絡地址 主要聯絡 聯絡地址 障礙 狀況 活動<br>状況 健康<br>狀況

> 病名 解 評量 解 測驗 評語

> > 就讀學校 (科系)

### **2.鑑定安置紀錄**

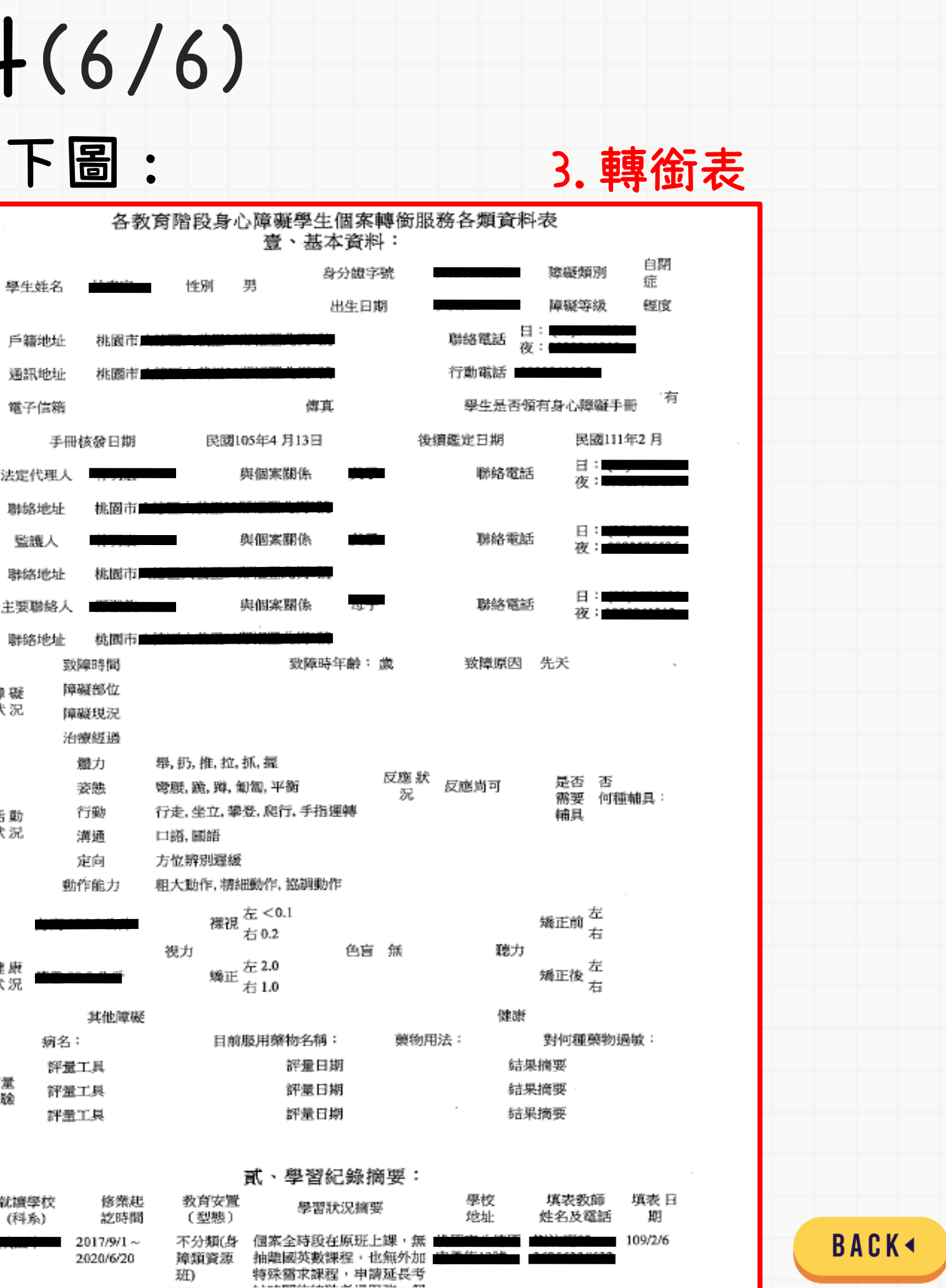